#### Important Reminder

Create QR Codes in Bulk is available to selected customers only. If you are interested in this function, please contact your Relationship Manager or call our Customer Service Representatives at (852) 2198 8000.

### **Steps for Creating QR Codes in Bulk**

## STEP 1

### **Select and Open the Function**

- 1 Click \$ Cash Management on the side menu after logging in to Hang Seng Business e-Banking.
- 2 Go to FPS > Create QR Codes in Bulk.

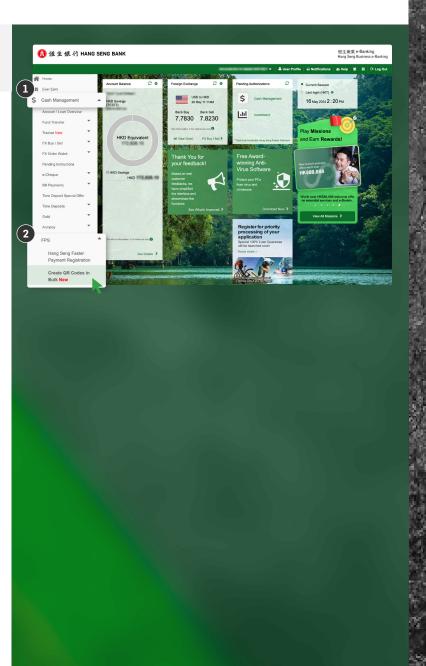

Steps for Creating QR Codes in Bulk

STEP 2

### **Compile Your Payer List**

- Read all the information under Create a Batch of QR Codes for FPS Payment Collections.
- Click Download CSV Template to download the payer list template in CSV format.
- Follow the instructions under Instructions for Compiling Your Payer List and compile your Payer List.
- 4 Click Upload Payer List to continue.

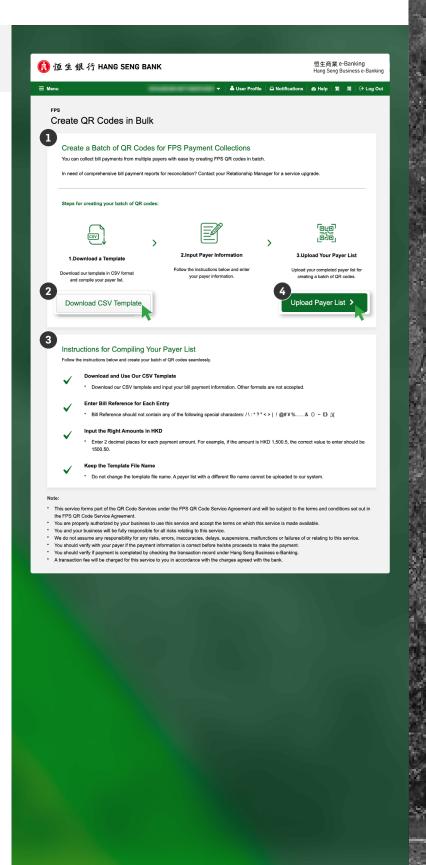

Steps for Creating QR Codes in Bulk

## STEP

### Set Preferences and Upload Payer List

- 1 Select the Account to Collect Bill Payments (FPS ID) using the dropdown menu.
- Select the appropriate option to indicate if you want to display Hang Seng Logo on every QR code.
- 3 Click **Upload** to upload and preview your **Payer List**. If you have changes to make, click **Replace File** to reupload an updated payer list.
- Read the whole **Terms and Conditions** section and tick the box to confirm that you understand and accept the **Terms and Conditions**.
- 5 Click **Next** to continue.

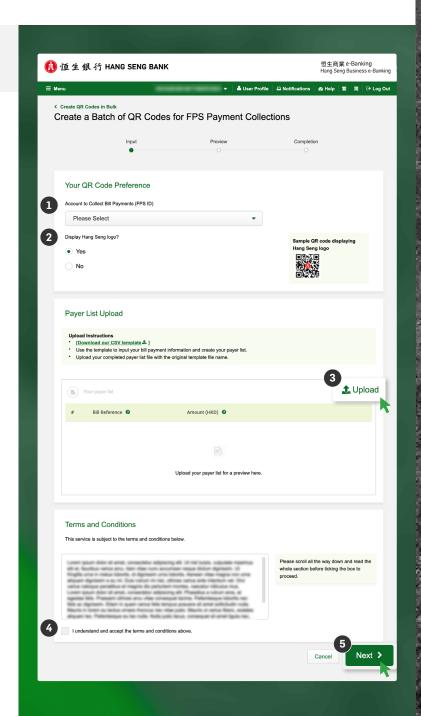

Steps for Creating QR Codes in Bulk

STEP 4

### **Check Your QR Code Preferences and Payer List**

- 1 Review the QR Code Preferences you set.
- 2 Check the Payer List and make sure all the information is correct.
- 3 Click Export QR Codes to continue.

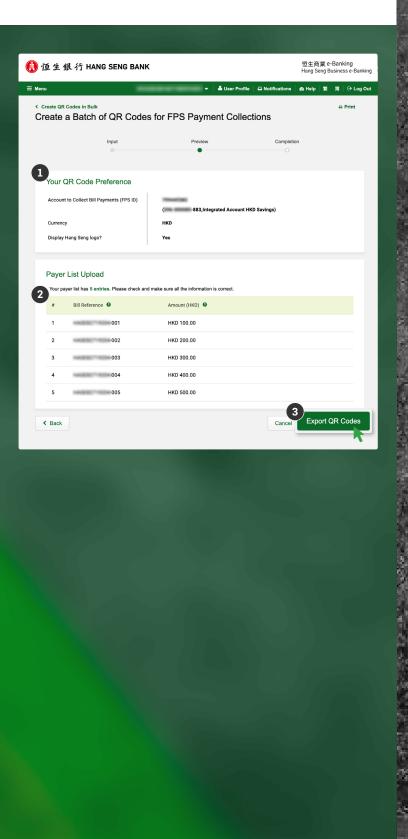

Steps for Creating QR Codes in Bulk

STEP 5

#### **Download Your QR Codes**

Your batch of QR codes is ready.

- Click Download QR Codes (.zip) to download your QR codes.
- 2 If you need to create another batch of QR codes, click Back to Create QR Codes in Bulk to continue.

#### \*Note:

Please download your QR codes immediately, as once you leave this page, you will not be able to come back.

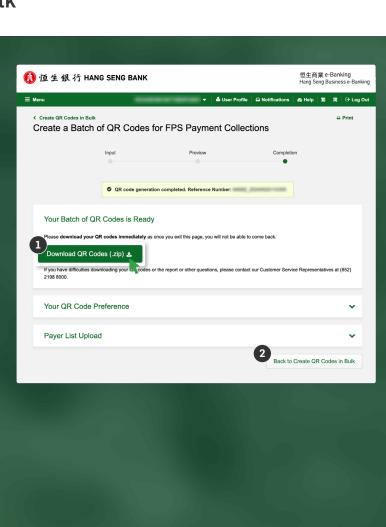